Dell Latitude 10 – ST2e Korisni**č**ki priru**č**nik

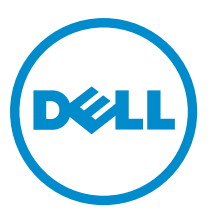

Model sa regulacijom: T05G Tip sa regulacijom: T05G001

# <span id="page-1-0"></span>Napomene, oprez i upozorenja

Ű

NAPOMENA: NAPOMENA ukazuje na važne informacije koje će vam pomoći da iskoristite računar na bolji način.

OPREZ: OPREZ ukazuje na potencijalno ošte**ć**enje hardvera ili gubitak podataka i saopštava vam kako da izbegnete problem.

UPOZORENJE: UPOZORENJE ukazuje na potencijalno ošte**ć**enje imovine, telesne povrede i smrtni ishod. ∧

#### **©** 2013 Dell Inc.

Trgovačke oznake korišćene u ovom tekstu: Dell™, DELL logotip, Dell Precision™, Precision ON™, ExpressCharge™, Latitude™, Latitude ON™, OptiPlex™, Vostro™ i Wi-Fi Catcher™ su trgovačke oznake kompanije Dell Inc. Intel®, Pentium®, Xeon®, Core™, Atom™, Centrino® i Celeron® su registrovane trgovačke oznake ili trgovačke oznake kompanije Intel Corporation u SAD-u i drugim državama. AMD® je registrovana trgovačka oznaka i AMD Opteron™, AMD Phenom™, AMD Sempron™, AMD Athlon™, ATI Radeon™ i ATI FirePro™ su trgovačke oznake kompanije Advanced Micro Devices, Inc. Microsoft®, Windows®, MS-DOS®, Windows Vista®, Windows Vista start dugme i Office Outlook® su trgovačke oznake ili registrovane trgovačke oznake kompanije Microsoft Corporation u Sjedinjenim Državama i/ili drugim zemljama. Blu-ray Disc™ je trgovačka oznaka u vlasništvu kompanije Blu-ray Disc Association (BDA) i licencirana je za upotrebu na diskovima i plejerima. Bluetooth® oznaka je registrovana trgovačka oznaka u vlasništvu kompanije Bluetooth® SIG, Inc. i svako korišćenje takve oznake od strane kompanije Dell Inc. je na osnovu licence. Wi-Fi® je registrovana trgovačka oznaka kompanije Wireless Ethernet Compatibility Alliance, Inc.

2013 - 03

Rev. A01

# Sadržaj

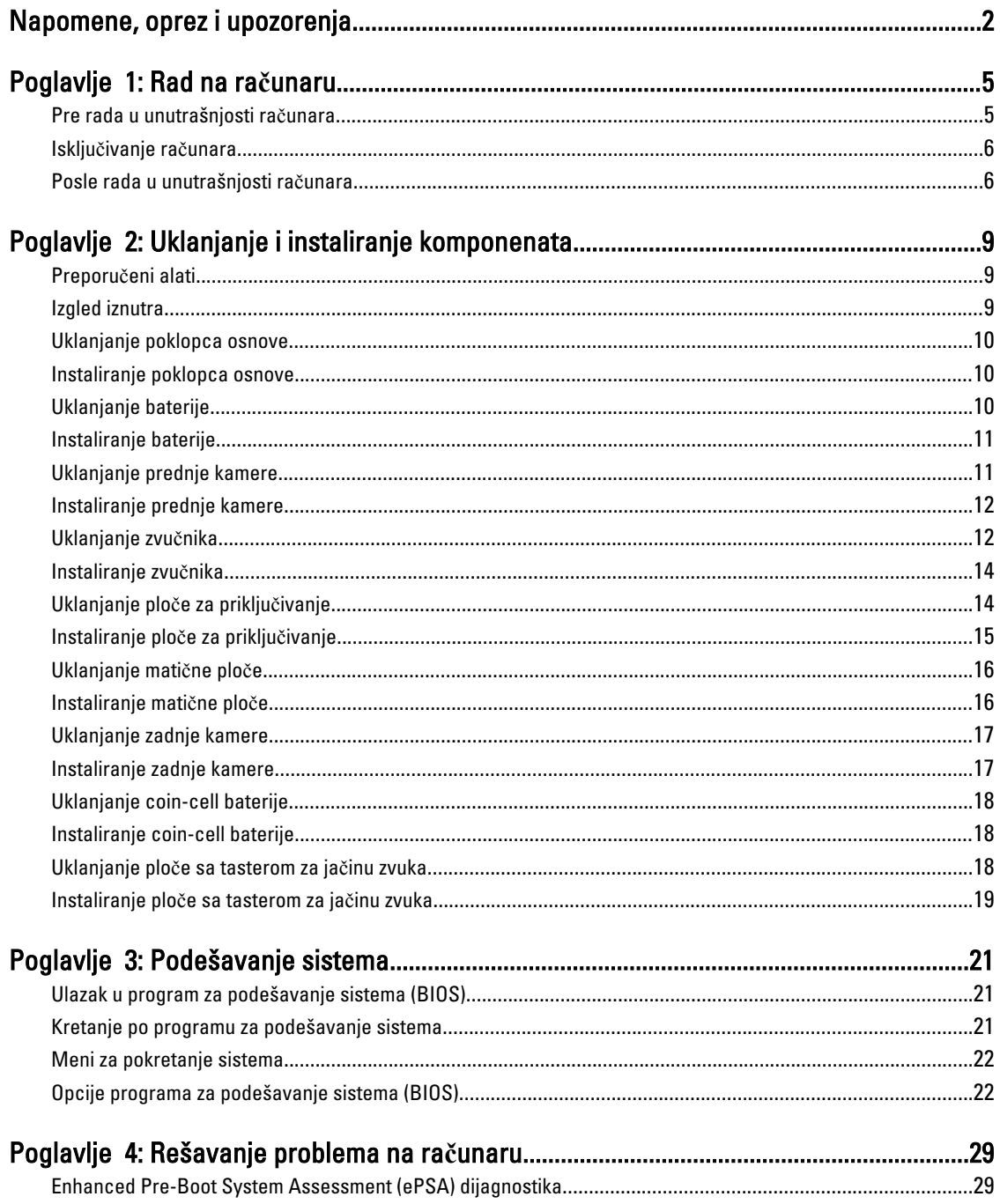

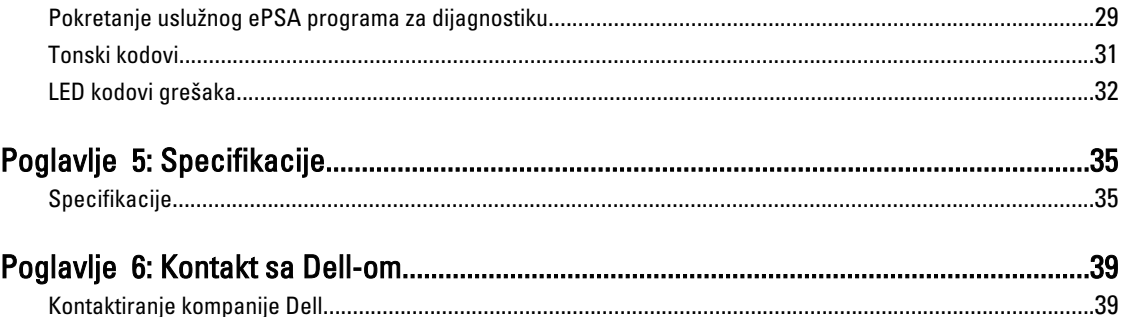

# <span id="page-4-0"></span>Rad na ra**č**unaru

### Pre rada u unutrašnjosti ra**č**unara

Koristite sledeće mere predostrožnosti kako biste svoj računar zaštitili od mogućih oštećenja i kako osigurali svoju ličnu bezbednost. Osim ako nije drugačije navedeno, svaka procedura u ovom dokumentu pretpostavlja da su ispunjeni sledeći uslovi:

- Izvršili ste korake navedene u odeljku Rad na računaru.
- Pročitali ste bezbednosne informacije koje ste dobili uz računar.
- Komponenta se može zameniti ili, ako je kupljena odvojeno, instalirati izvođenjem procedure uklanjanja u obrnutom redosledu.

UPOZORENJE: Pre rada u unutrašnjosti ra**č**unara, pro**č**itajte bezbednosne informacije koje ste dobili uz ra**č**unar. Za dodatne informacije o najboljim praksama pogledajte po**č**etnu stranu za uskla**đ**enost za propisima na www.dell.com/regulatory\_compliance .

OPREZ: Mnoge popravke mogu da obavljaju isklju**č**ivo ovlaš**ć**eni servisni tehni**č**ari. Li**č**no bi trebalo da obavljate samo rešavanje problema i sitne popravke, prema ovlaš**ć**enjima iz dokumentacije proizvoda ili u skladu sa uputstvima službe i tima za podršku na mreži ili putem telefona. Garancija ne pokriva štetu nastalu kao posledica servisiranja koje nije ovlaš**ć**eno od strane kompanije Dell. Pro**č**itajte bezbednosna uputstva koja ste dobili sa proizvodom i pridržavajte ih se.

OPREZ: Da biste izbegli elektrostati**č**ko pražnjenje, uzemljite se pomo**ć**u trake za uzemljenje ili povremeno dodirujte neobojenu metalnu površinu, kao što je konektor na zadnjem delu ra**č**unara.

OPREZ: Komponentama i karticama rukujte pažljivo. Ne dirajte komponente ili kontakte na kartici. Karticu držite za ivice ili za njen metalni drža**č**. Držite komponentu kao što je procesor za ivice, a ne za pinove.

OPREZ: Kada odspajate kabl, povucite njegov konektor ili jezi**č**ak za povla**č**enje, a ne sam kabl. Neki kablovi imaju konektore sa drža**č**ima za zaklju**č**avanje; ako isklju**č**ujete ovu vrstu kabla, pritisnite drža**č**e za zaklju**č**avanje pre nego što odspojite kabl. Kada razdvajate konektore držite ih poravnate i izbegavajte krivljenje bilo kojeg pina konektora. Tako**đ**e, pre nego što priklju**č**ite kabl, pobrinite se da su oba konektora pravilno okrenuta i poravnata.

NAPOMENA: Boja vašeg računara i nekih komponenata može izgledati drugačije u odnosu na one prikazane u ovom dokumentu.

Da biste izbegli oštećenje računara, prođite kroz sledeće korake pre nego što počnete sa radom u unutrašnjosti računara.

- 1. Uverite se da je vaša radna površina ravna i čista da biste sprečili grebanje poklopca računara.
- 2. Isključite računar.

Ø

3. Ako je računar povezan na baznu stanicu (priključen), odvojite ga.

OPREZ: Da biste odspojili mrežni kabl, prvo isklju**č**ite kabl iz ra**č**unara a zatim isklju**č**ite kabl iz mrežnog ure**đ**aja.

4. Odspojite sve mrežne kablove iz računara.

1

- <span id="page-5-0"></span>5. Isključite računar i sve priključene uređaje iz pripadajućih električnih utičnica.
- 6. Okrenite računar naopako na ravnoj radnoj površini.

**ARPOMENA:** Da biste izbegli oštećenje matične ploče, pre servisiranja računara morate ukloniti glavnu bateriju.

- 7. Uklonite glavnu bateriju.
- 8. Okrenite računar tako da gornja strana bude gore.
- 9. Pritisnite taster za napajanje da biste uzemljili matičnu ploču.

OPREZ: Da biste se zaštitili od elektri**č**nog udara, pre otvaranja ekrana uvek isklju**č**ujte ra**č**unar iz elektri**č**ne uti**č**nice.

OPREZ: Pre nego što dodirnete unutrašnjost ra**č**unara, uzemljite se dodirivanjem neobojene metalne površine, kao što je metal na zadnjoj strani ra**č**unara. Dok radite, povremeno dodirujte neobojenu metalnu površinu kako biste odstranili stati**č**ki elektricitet koji bi mogao da ošteti unutrašnje komponente.

10. Uklonite instalirane SmartCards kartice iz slotova.

### Isklju**č**ivanje ra**č**unara

OPREZ: Da bi se izbegao gubitak podataka, sa**č**uvajte i zatvorite sve otvorene datoteke i zatvorite sve otvorene programe pre nego što isklju**č**ite ra**č**unar.

- 1. Isključite operativni sistem:
	- Windows 8:
		- Korišćenje uređaja sa dodirnim ekranom: Prevucite od desne ivice ekrana i otvorite meni sa dugmadima a zatim izaberite Settings (Postavke).

Izaberite ikonu  $\mathbb{U}$  a zatim izaberite **Shut down (Isključivanje).** 

Korišćenje miša: Usmerite pokazivač u gornji desni ugao ekrana i kliknite na Settings (Postavke). Kliknite na ikonu

a zatim izaberite Shut down (Isklju**č**ivanje).

2. Uverite se da su računar i svi povezani uređaji isključeni. Ako se računar i povezani uređaji nisu automatski isključili kada ste isključili operativni sistem, pritisnite i zadržite taster za napajanje otprilike 4 sekundi da biste ih isključili.

### Posle rada u unutrašnjosti ra**č**unara

Nakon što završite bilo koju proceduru zamene, a pre nego što uključite računar, uverite se da su svi eksterni uređaji, kartice i kablovi povezani.

#### OPREZ: Da bi se izbeglo ošte**ć**enje ra**č**unara, koristite baterije dizajnirane samo za ovaj tip Dell ra**č**unara. Ne koristite baterije dizajnirane za druge Dell ra**č**unare.

- 1. Povežite eksterne uređaje, kao što je replikator portova, rezervna baterija ili medijska baza, i zamenite kartice, kao što je ExpressCard.
- 2. Povežite telefonske ili mrežne kablove sa računarom.

#### OPREZ: Da biste povezali mrežni kabl, prvo priklju**č**ite kabl u mrežni ure**đ**aj a zatim ga priklju**č**ite u ra**č**unar.

- 3. Zamenite bateriju.
- 4. Priključite računar i sve povezane uređaje u odgovarajuće električne utičnice.
- 5. Uključite računar.

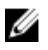

NAPOMENA: Preporučuje se da odmah kreirate rezervnu kopiju operativnog sistema koristeći USB uređaj pomoću aplikacije Dell Backup and Recovery (DBAR).

# <span id="page-8-0"></span>Uklanjanje i instaliranje komponenata

Ovaj odeljak pruža detaljne informacije o tome kako da uklonite ili instalirate komponente vašeg računara.

### Preporu**č**eni alati

Za procedure u ovom dokumentu mogu se zahtevati sledeći alati:

- Mali odvrtač sa ravnim vrhom
- #0 Phillips odvrtač
- #1 Phillips odvrtač
- Malo plastično šilo

## Izgled iznutra

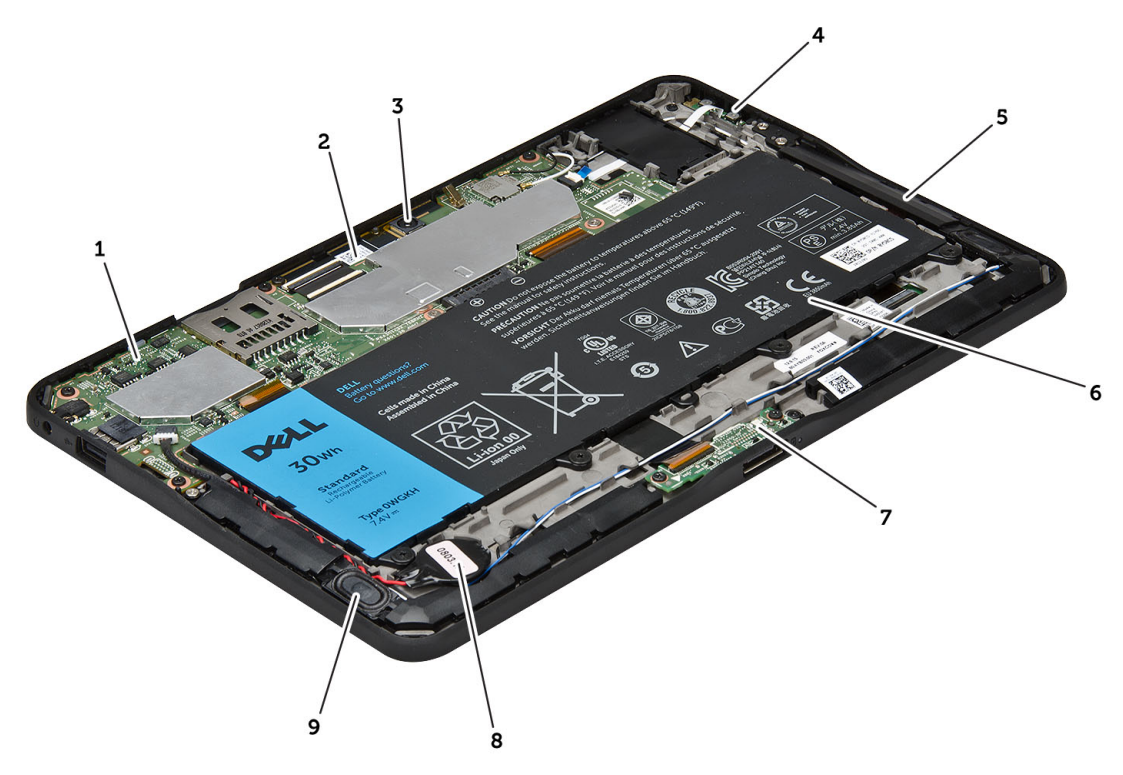

#### Slika 1. Izgled iznutra

- 1. matična ploča
- 2. prednja kamera
- 3. zadnja kamera
- 4. baterija
- <span id="page-9-0"></span>5. dugme za jačinu zvuka
- 6. zvučnik
- 7. baterija
- 8. ploča za priključivanje

### 9. kabl coin-cell baterije

10. zvučnik

## Uklanjanje poklopca osnove

- 1. Sledite procedure u odeljku Pre rada u unutrašnjosti ra*č*unara.
- 2. Razdvojite i podignite poklopac osnove sa računara poštujući redosled strelica na crtežu.

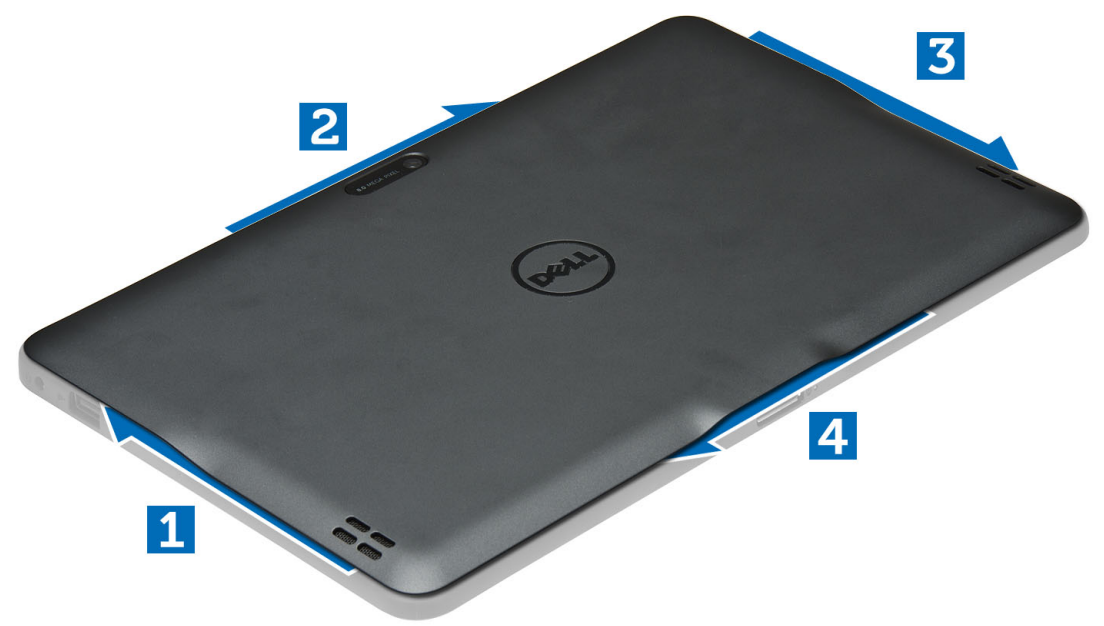

### Instaliranje poklopca osnove

- 1. Pričvrstite poklopac osnove za računar.
- 2. Sledite procedure u odeljku Posle rada u unutrašnjosti ra*č*unara.

### Uklanjanje baterije

- 1. Sledite procedure u odeljku Pre rada u unutrašnjosti ra*č*unara.
- 2. Uklonite poklopac osnove.
- 3. Uklonite zavrtnje koji učvršćuju bateriju za računar i podignite i uklonite bateriju iy računara.

<span id="page-10-0"></span>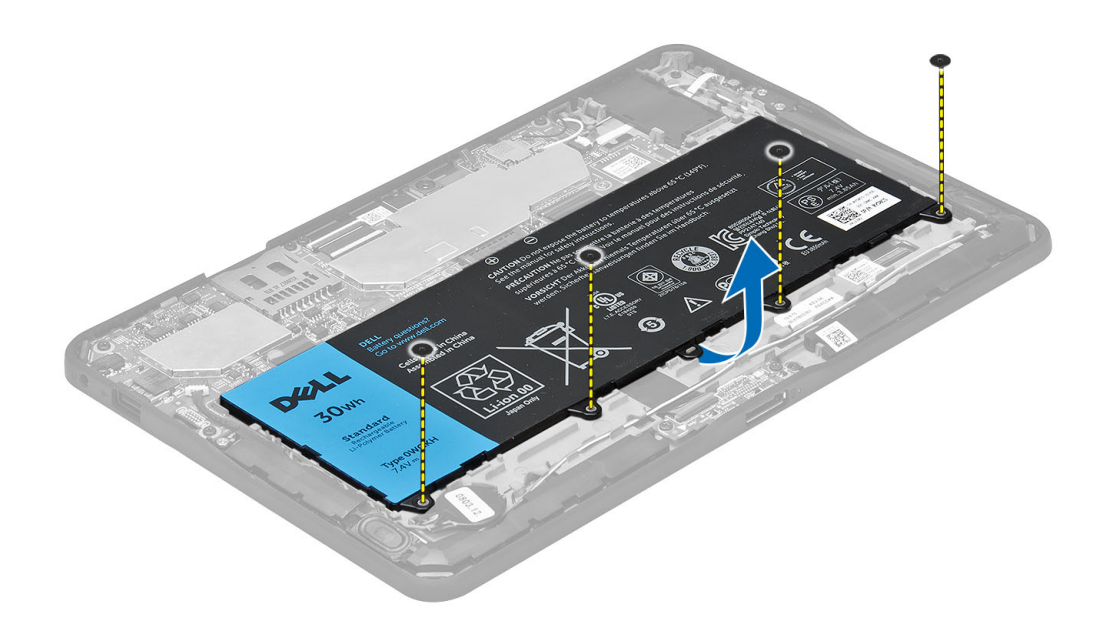

## Instaliranje baterije

- 1. Pritegnite zavrtnje da biste pričvrstili bateriju za računar.
- 2. Instalirajte poklopac osnove.
- 3. Sledite procedure u odeljku Posle rada u unutrašnjosti ra*č*unara.

## Uklanjanje prednje kamere

- 1. Sledite procedure u odeljku Pre rada u unutrašnjosti ra*č*unara.
- 2. Uklonite:
	- a) poklopac osnove
	- b) bateriju
- 3. Podignite rezu konektora i odvojite kabl kamere. Uklonite zavrtanj koji učvršćuje modul kamere za računar. Uklonite modul kamere iz računara.

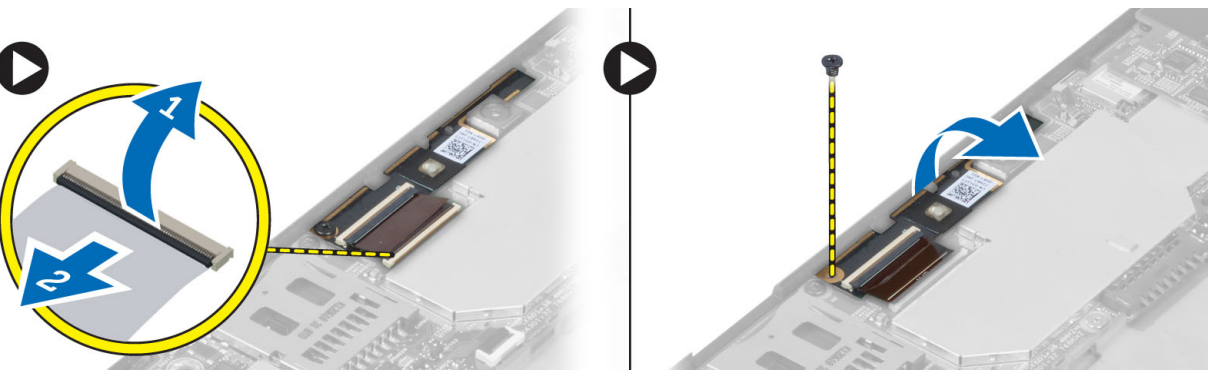

### <span id="page-11-0"></span>Instaliranje prednje kamere

- 1. Postavite modul kamere u odgovarajući otvor na računaru.
- 2. Pritegnite zavrtanj da biste pričvrstili modul kamere za računar.
- 3. Povežite kabl kamere sa konektorom.
- 4. Instalirajte:
	- a) bateriju
	- b) poklopac osnove
- 5. Sledite procedure u odeljku Nakon rada u unutrašnjosti ra*č*unara.

## Uklanjanje zvu**č**nika

- 1. Sledite procedure u odeljku Pre rada u unutrašnjosti ra*č*unara.
- 2. Uklonite :
	- a) poklopac osnove
	- b) bateriju
- 3. Podignite coin-cell bateriju iz pripadajućeg slota i izvadite kablove iz držača ispod zvučnika. Odvojite konektor zvučnika sa matične ploče.

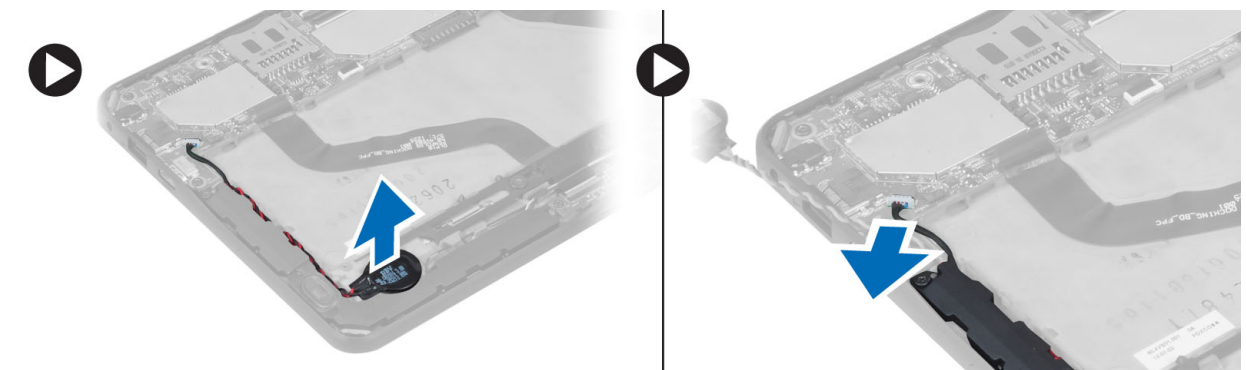

4. Uklonite zavrtnje koji učvršćuju zvučnike za računar.

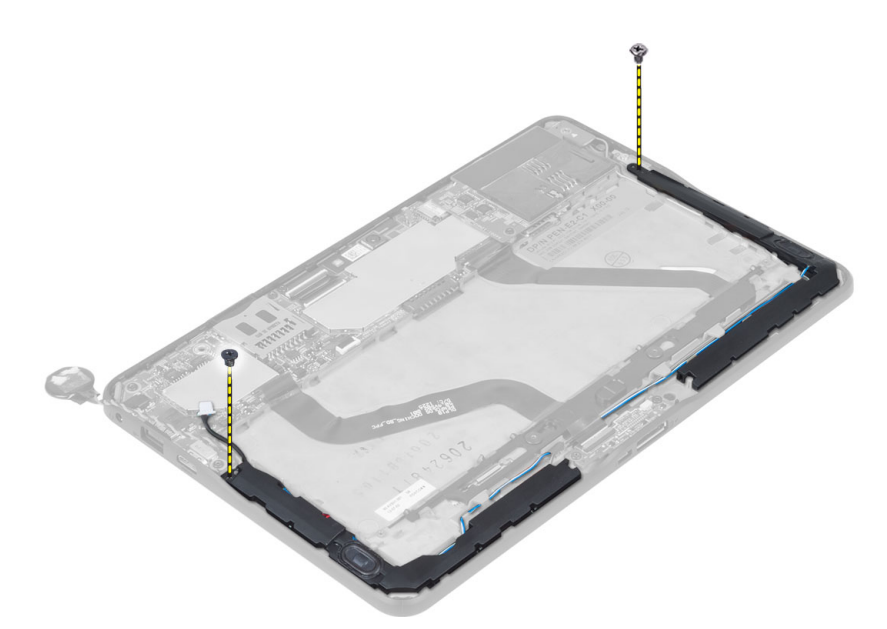

5. Izvadite kablove zvučnika iz držača na strani računara i podignite da biste oslobodili zvučnik iz računara.

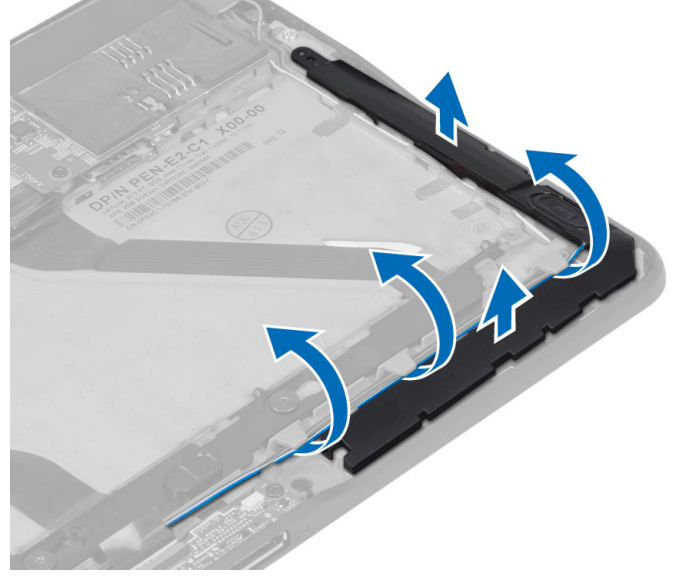

6. Izvadite kablove zvučnika iz držača na strani računara i podignite da biste oslobodili zvučnik iz računara.

<span id="page-13-0"></span>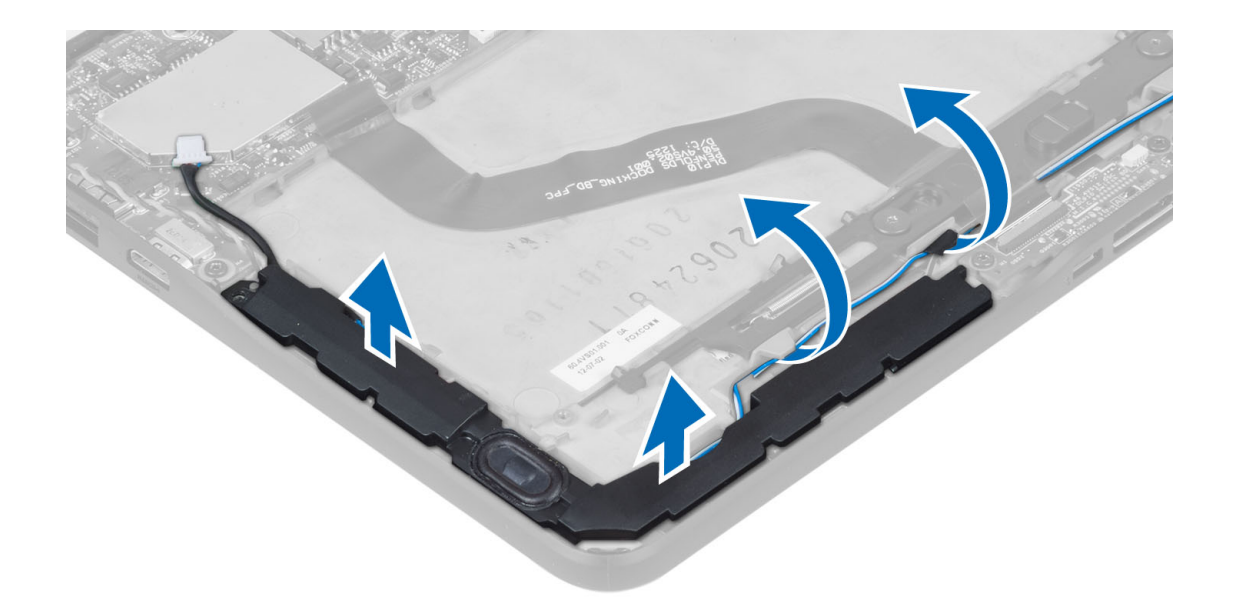

### Instaliranje zvu**č**nika

- 1. Postavite desni i levi zvučnik u pripadajući slot.
- 2. Provucite kablove zvučnika po kućištu.
- 3. Pritegnite zavrtnje da biste učvrstili zvučnike za kućište.
- 4. Postavite coin-cell bateriju u pripadajući slot i provucite kablove.
- 5. Povežite kabl konektora zvučnika sa pripadajućim portom na matičnoj ploči.
- 6. Instalirajte :
	- a) bateriju
		- b) poklopac osnove
- 7. Sledite procedure u odeljku Posle rada u unutrašnjosti ra*č*unara.

## Uklanjanje plo**č**e za priklju**č**ivanje

- 1. Sledite procedure u odeljku Pre rada u unutrašnjosti ra*č*unara.
- 2. Uklonite:
	- a) poklopac osnove
	- b) bateriju
	- c) zvučnik
	- d) prednju kameru
- 3. Podignite rezu konektora i odvojite kabl za napajanje ploče za priključivanje sa konektora.

<span id="page-14-0"></span>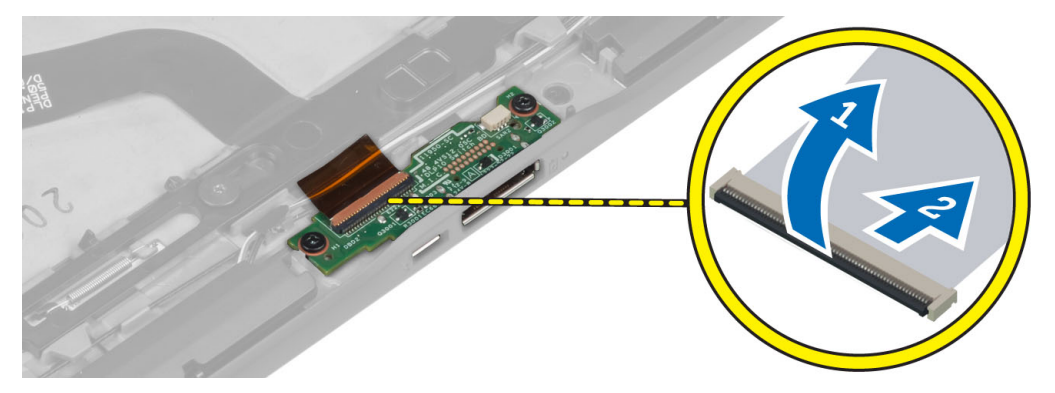

4. Uklonite zavrtnje koji učvršćuju ploču za priključivanje za računar.

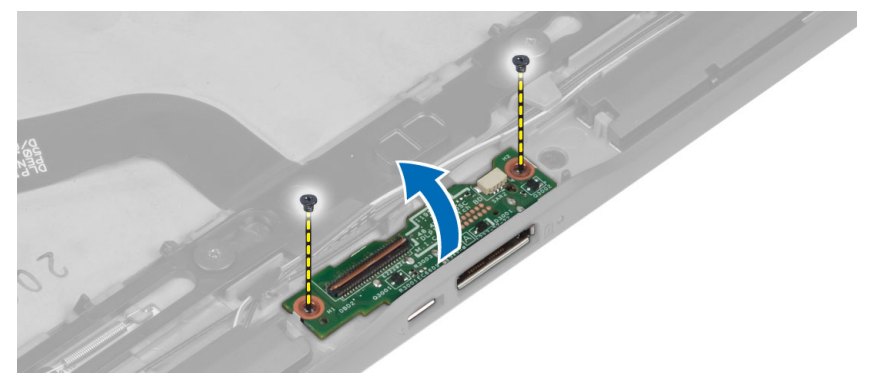

5. Uklonite ploču za priključivanje iz računara i odvojite kabl ploče tastera početnog ekrana.

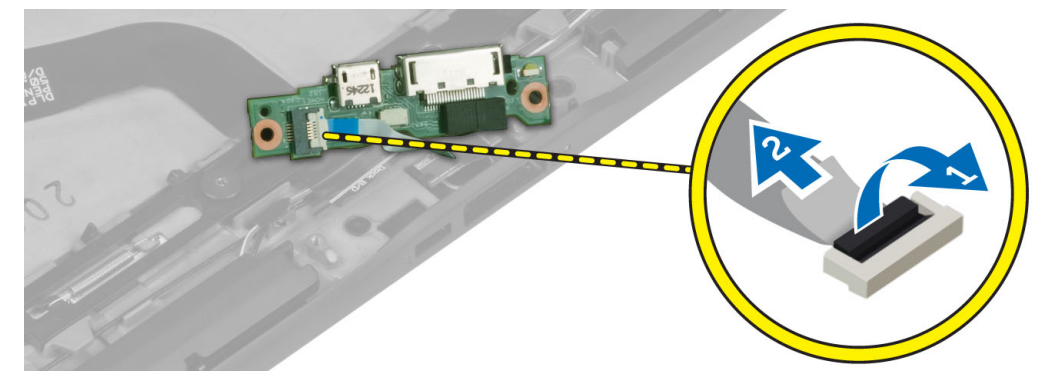

## Instaliranje plo**č**e za priklju**č**ivanje

- 1. Povežite kabl ploče tastera početnog ekrana za ploču za priključivanje i postavite ploču u pripadajući slot na računaru.
- 2. Pritegnite zavrtnje da biste učvrstili ploču za priključivanje za računar.
- 3. Povežite kabl za napajanje ploče za priključivanje sa konektorom.
- 4. Instalirajte:
	- a) prednju kameru
	- b) zvučnik
	- c) bateriju
	- d) poklopac osnove

<span id="page-15-0"></span>5. Sledite procedure u odeljku Nakon rada u unutrašnjosti ra*č*unara.

## Uklanjanje mati**č**ne plo**č**e

- 1. Sledite procedure u odeljku Pre rada u unutrašnjosti ra*č*unara.
- 2. Uklonite:
	- a) poklopac osnove
	- b) bateriju
	- c) zvučnik
	- d) prednju kameru
	- e) ploču za priključivanje
- 3. Odvojite LVDS kabl i kabl ploče za priključivanje.
- 4. Uklonite zavrtnje koji učvršćuju matičnu ploču za računar.

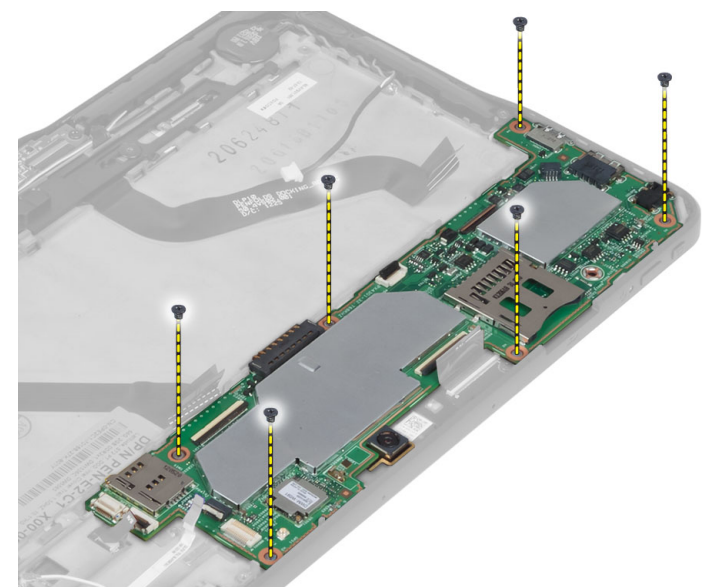

5. Podignite matičnu ploču pod uglom od 45° i povucite je u pravcu od računara.

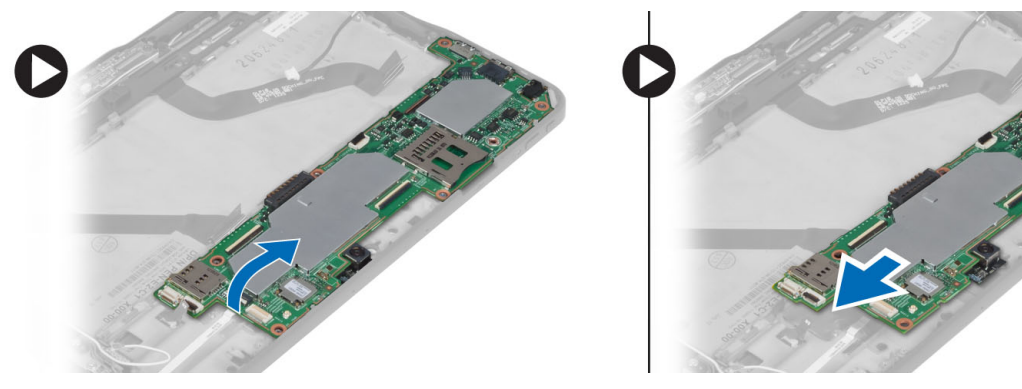

## Instaliranje mati**č**ne plo**č**e

- 1. Postavite matičnu ploču u odgovarajući odeljak na računaru.
- 2. Pritegnite zavrtnje da biste fiksirali matičnu ploču za računar.
- <span id="page-16-0"></span>3. Povežite LVDS kabl i kabl ploče za priključivanje na matičnu ploču.
- 4. Instalirajte:
	- a) ploču za priključivanje
	- b) prednju kameru
	- c) zvučnik
	- d) bateriju
	- e) poklopac osnove
- 5. Sledite procedure u odeljku Nakon rada u unutrašnjosti ra*č*unara.

## Uklanjanje zadnje kamere

- 1. Sledite procedure u odeljku Pre rada u unutrašnjosti ra*č*unara.
- 2. Uklonite:
	- a) poklopac osnove
	- b) bateriju
	- c) zvučnik
	- d) prednju kameru
	- e) matičnu ploču
- 3. Uklonite modul kamere sa matične ploče.

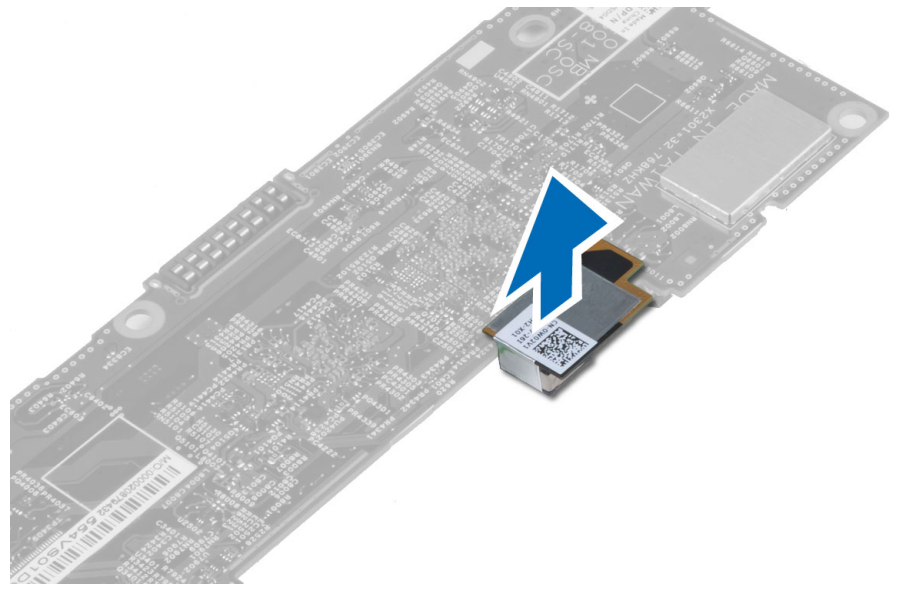

## Instaliranje zadnje kamere

- 1. Postavite modul kamere u odgovarajući slot na matičnoj ploči.
- 2. Instalirajte:
	- a) matičnu ploču
	- b) prednju kameru
	- c) zvučnik
	- d) bateriju
	- e) poklopac osnove
- 3. Sledite procedure u odeljku Nakon rada u unutrašnjosti ra*č*unara.

### <span id="page-17-0"></span>Uklanjanje coin-cell baterije

- 1. Sledite procedure u odeljku Pre rada u unutrašnjosti ra*č*unara.
- 2. Uklonite:
	- a) poklopac osnove
	- b) bateriju
	- c) zvučnik
	- d) prednju kameru
	- e) matičnu ploču
- 3. Odvojite kabl coin-cell baterije i uklonite je iz računara.

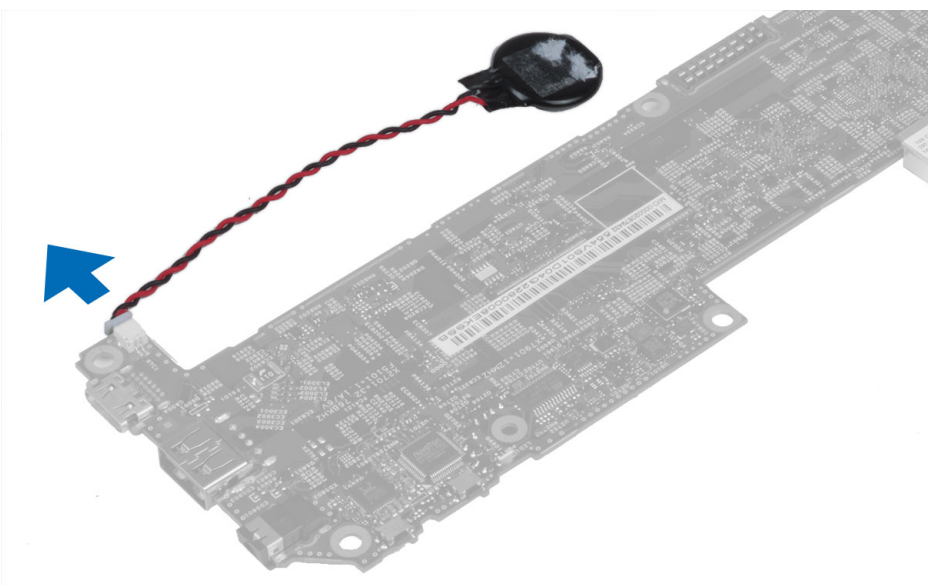

### Instaliranje coin-cell baterije

- 1. Povežite kabl coin-cell baterije na matičnu ploču.
- 2. Instalirajte:
	- a) matičnu ploču
	- b) prednju kameru
	- c) zvučnik
- 3. Postavite coin-cell bateriju u odgovarajući slot na računaru.
- 4. Instalirajte:
	- a) bateriju
	- b) poklopac osnove
- 5. Sledite procedure u odeljku Posle rada u unutrašnjosti ra*č*unara.

## Uklanjanje plo**č**e sa tasterom za ja**č**inu zvuka

- 1. Sledite procedure u odeljku Pre rada u unutrašnjosti ra*č*unara.
- 2. Uklonite:
	- a) poklopac osnove
- b) bateriju
- <span id="page-18-0"></span>3. Odvojite kabl ploče za jačinu zvuka sa konektora. Podignite i uklonite kabl ploče za jačinu zvuka sa matične ploče.

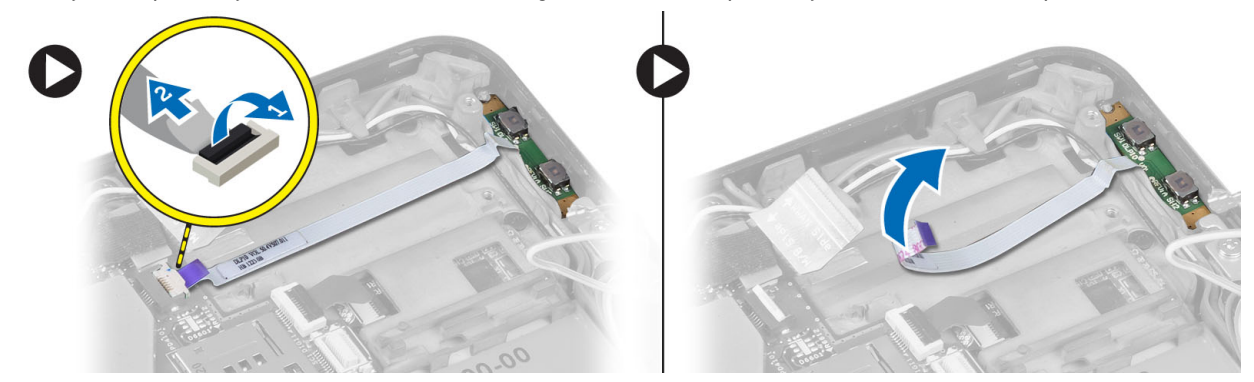

4. Odignite strane ploče sa tasterom za jačinu zvuka odvrtačem sa ravnim vrhom da biste je oslobodili iz slota na računaru. Uklonite ploču sa tasterom za jačinu zvuka sa računara

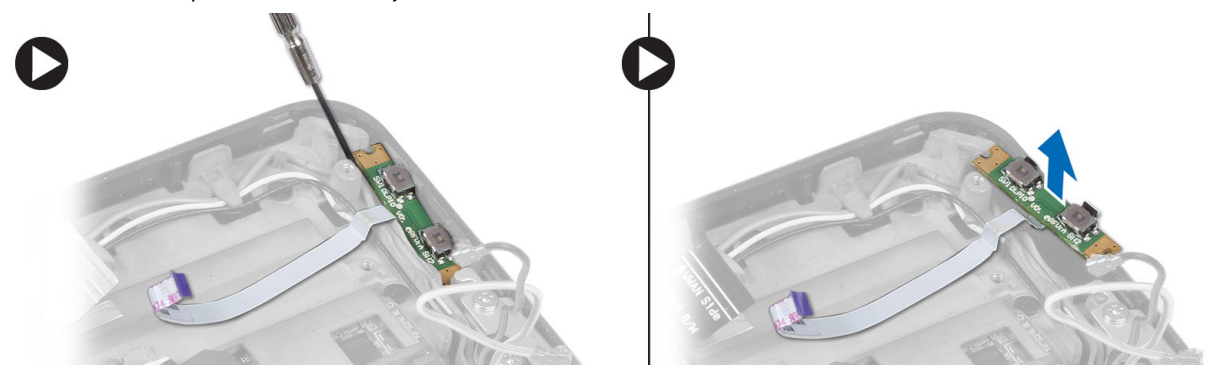

### Instaliranje plo**č**e sa tasterom za ja**č**inu zvuka

- 1. Postavite ploču sa tasterom za jačinu zvuka u pripadajući slot na računaru.
- 2. Provucite i povežite kabl ploče za jačinu zvuka sa konektorom.
- 3. Instalirajte:
	- a) bateriju
	- b) poklopac osnove
- 4. Sledite procedure u odeljku Nakon rada u unutrašnjosti ra*č*unara.

# <span id="page-20-0"></span>Podešavanje sistema

Program za podešavanje sistema (System Setup) omogućava upravljanje hardverom računara i utvrđuje opcije na nivou BIOS-a. U programu za podešavanje sistema (System Setup), možete da:

- Promenite podešavanja za NVRAM nakon dodavanja ili uklanjanja hardvera
- Prikažete konfiguraciju hardvera sistema
- Omogućite ili onemogućite integrisane uređaje
- Postavite granične vrednosti za performanse i upravljanje energijom
- Upravljate bezbednošću računara

### Ulazak u program za podešavanje sistema (BIOS)

Ø NAPOMENA: Pre nego što uđete u program za podešavanje sistema, morate povezati USB tastaturu na USB port koji se nalazi na desnoj strani računara ili na zadnjoj strani bazne stanice, ako je računar priključen na nju.

- 1. Ukliučite (ili restartuite) vaš računar.
- 2. Kada se prikaže plavi DELL logotip, morate pratiti kada će se pojaviti poruka F2.
- 3. Kada se poruka F2 pojavi, odmah pritisnite <F2>.

**ZA NAPOMENA:** Poruka F2 ukazuje na to da je tastatura aktivirana. Ova poruka se može pojaviti veoma brzo, tako da morate pratiti kada će se pojaviti, a zatim pritisnuti <F2> . Ako <F2> pritisnete pre pojave poruke, ova operacija će biti izgubljena.

- 4. Prikazuje se ekran System Setup (Podešavanje sistema).
- 5. Ako čekate predugo i pojavi se logotip operativnog sistema, sačekajte da se pojavi Microsoft Windows radna površina. Zatim, isključite računar i pokušajte ponovo.

### Kretanje po programu za podešavanje sistema

Koristite sledeće opcije za kretanje po ekranima programa za podešavanje sistema:

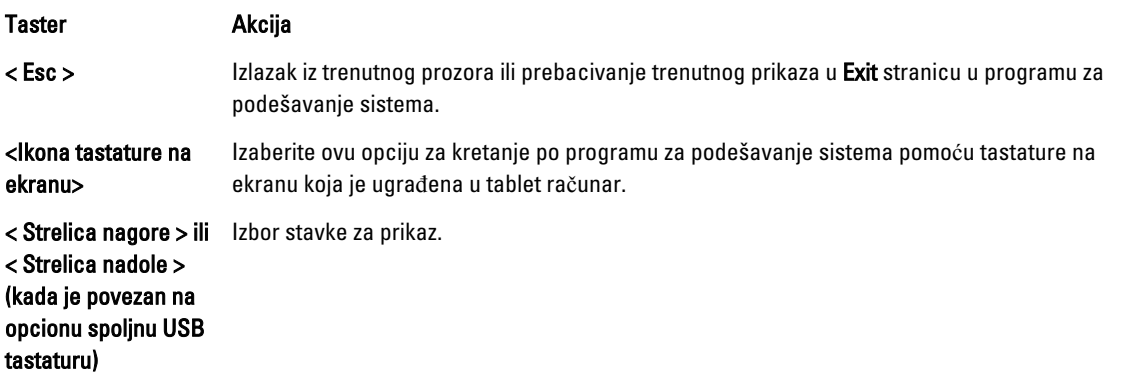

<span id="page-21-0"></span>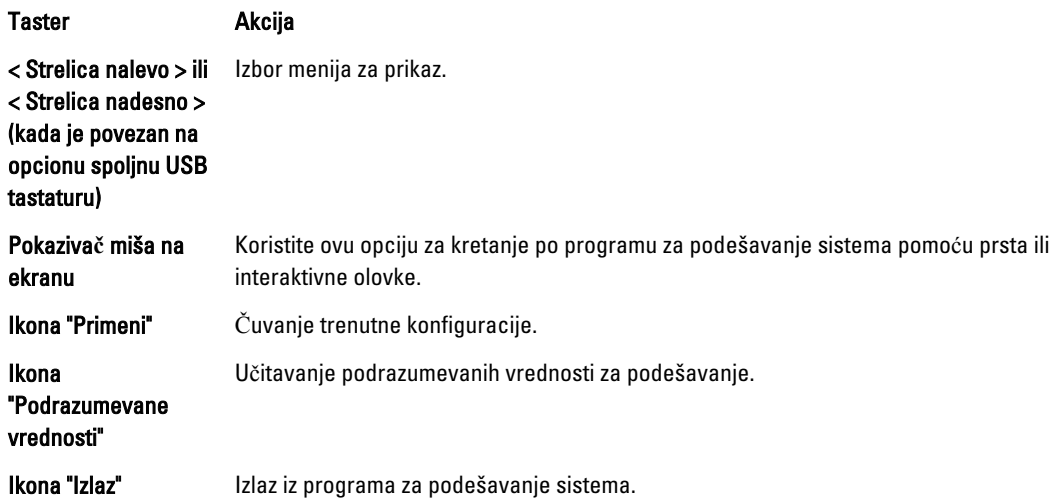

### Meni za pokretanje sistema

Pritisnite taster <F12> kada se pojavi logotip Dell da biste otvorili meni za jedno pokretanje sa listom važećih uređaja za pokretanje sistema. Opcije Hard Drive (**Č**vrsti disk)Network (Mreža) Diagnostics (Dijagnostika) i Enter Setup (Ulaz u podešavanje) su deo ovog menija. Uređaji navedeni u meniju za pokretanje zavise od uređaja sa kojih se može pokrenuti sistem. Ovaj meni je koristan kada pokušavate da pokrenete tačno određeni uređaj ili da aktivirate dijagnostiku sistema. Korišćenjem menija za pokretanje ne menja se redosled pokretanja sačuvan u BIOS-u.

### Opcije programa za podešavanje sistema (BIOS)

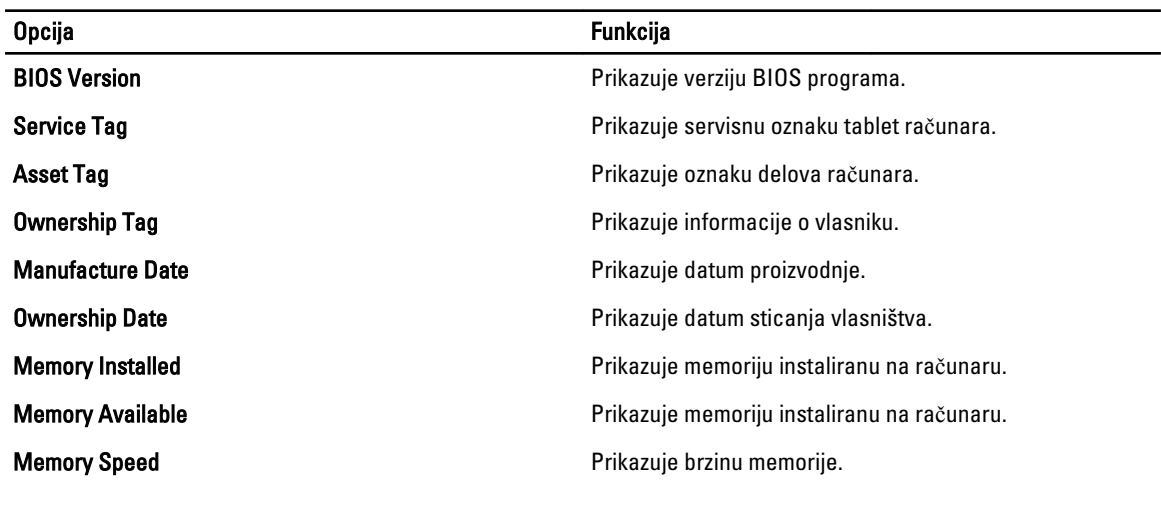

#### Tabela 1. Informacije o sistemu

#### Tabela 2. Battery Information

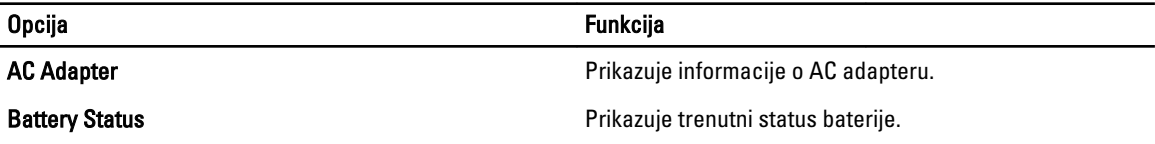

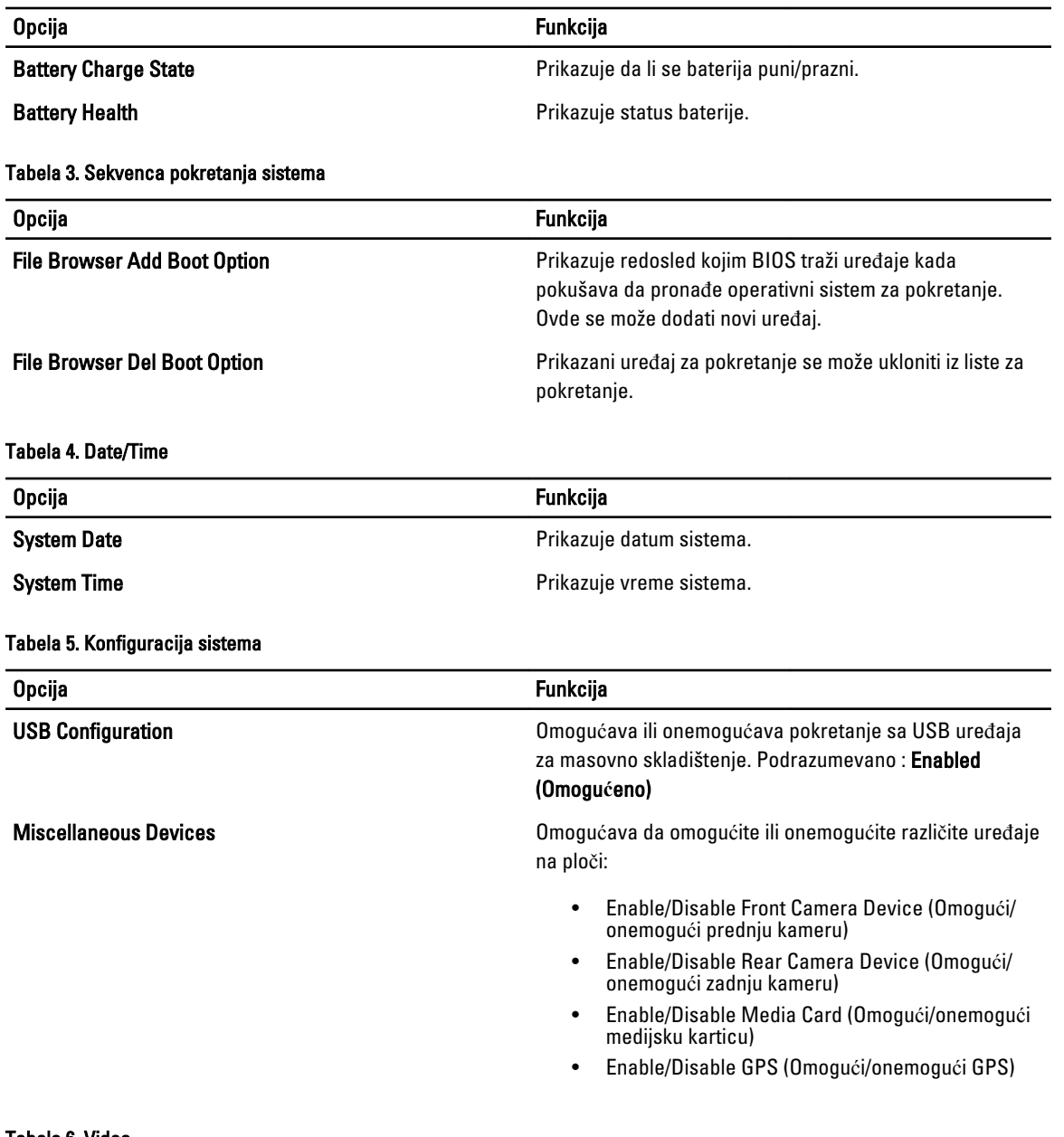

#### Tabela 6. Video

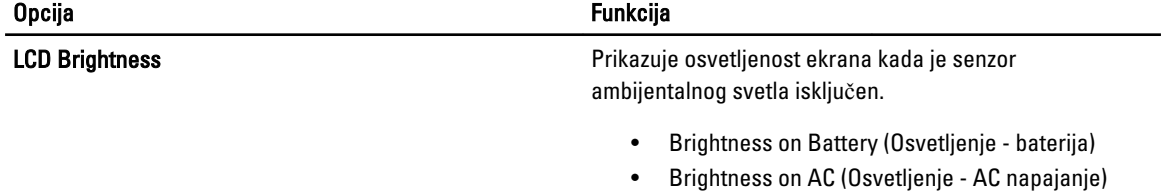

Tabela 7. Bezbednost

| Opcija                         | <b>Opis</b>                                                                                                    |
|--------------------------------|----------------------------------------------------------------------------------------------------|
| <b>Admin Password</b>          | Ovo polje omogućava da postavite, promenite ili izbrišete lozinku administratora<br>(admin) (ponekad se naziva lozinka za podešavanje). Lozinka administratora<br>omogućava nekoliko funkcija bezbednosti.<br>Disk jedinica nema podrazumevano postavljenu lozinku.<br>Dodavanje nove lozinke: |
|                                | Enter the old password (Unesi staru lozinku)<br>$\bullet$<br>Enter the new password (Unesi novu lozinku)<br>$\bullet$<br>Confirm the new password (Potvrdi novu lozinku)<br>$\bullet$                                                                                                    |
|                                | Kliknite na OK nakon unosa detalja o lozinki.                                                                                                    |
| <b>System Password</b>         | Omogućava da postavite, promenite ili izbrišete lozinku računara (prethodno se<br>nazivala primarna lozinka).<br>Disk jedinica nema podrazumevano postavljenu lozinku.<br>Dodavanje nove lozinke:                                                                                              |
|                                | • Enter the old password (Unesi staru lozinku)<br>Enter the new password (Unesi novu lozinku)<br>$\bullet$<br>Confirm the new password (Potvrdi novu lozinku)<br>$\bullet$                                                                                                    |
|                                | Kliknite na OK nakon unosa detalja o lozinki.                                                                                                    |
| <b>Strong Password</b>         | Enable strong password (Omogući jaku lozinku) - ova opcija je podrazumevano<br>onemogućena.                                                                                                    |
| <b>Password Configuration</b>  | U ovim poljima možete zadati najmanji i najveći broj znakova za administratorske i<br>sistemske lozinke. Vrednosti u ovim poljima neće biti prihvaćene ako ne kliknete na<br>dugme "Primeni" ili ako ne sačuvate izmene pre nego što izađete iz podešavanja.                                   |
|                                | Admin Password Min (Min. lozinka administratora)<br>$\bullet$<br>Admin Password Max (Maks. lozinka administratora)<br>System Password Min (Min. lozinka sistema)<br>System Password Max (Maks. lozinka sistema)<br>$\bullet$                                                                   |
| <b>Password Change</b>         | Omogućava da odredite da li su promene lozinke sistema i tvrdog diska dozvoljene<br>kada je postavljena lozinka administratora.                                                                                                    |
|                                | Allow Non-Admin Password Changes (Dozvoli promene neadministratorskih<br>lozinki) (Podrazumevano)                                                                                                    |
| <b>Non-Admin Setup Changes</b> | Ova opcija omogućava da odredite da li su promene opcija podešavanja dozvoljene<br>kada je postavljena lozinka administratora.                                                                                                    |
|                                | Allow Wireless Switch Changes (Dozvoli promene bežičnog prekidača)<br>(Podrazumevano)                                                                                                    |
| <b>TPM Security</b>            | Ova opcija omogućava da kontrolišete da li će Trusted Platform Module (TPM) na<br>sistemu biti omogućen i vidljiv za operativni sistem.<br>TPM Security (TPM bezbednost) (Podrazumevano)                                                                                                    |

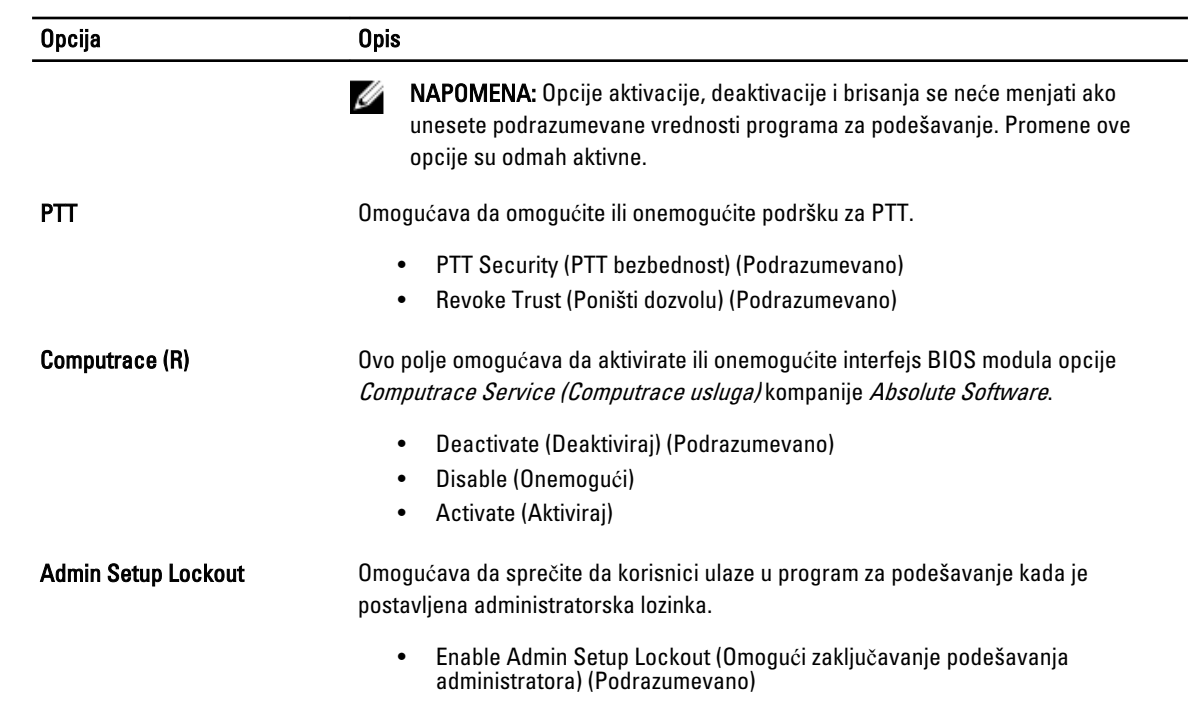

#### Tabela 8. Secure Boot

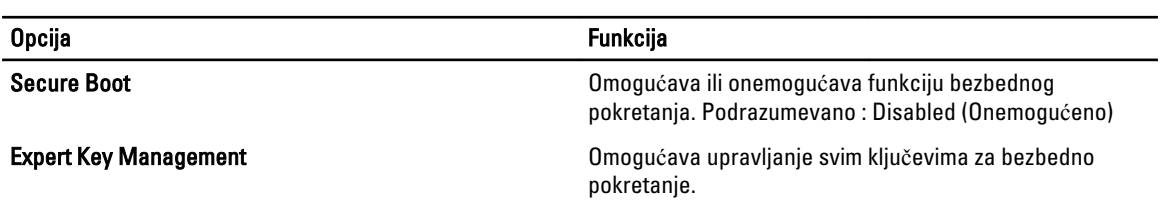

#### Tabela 9. Performanse

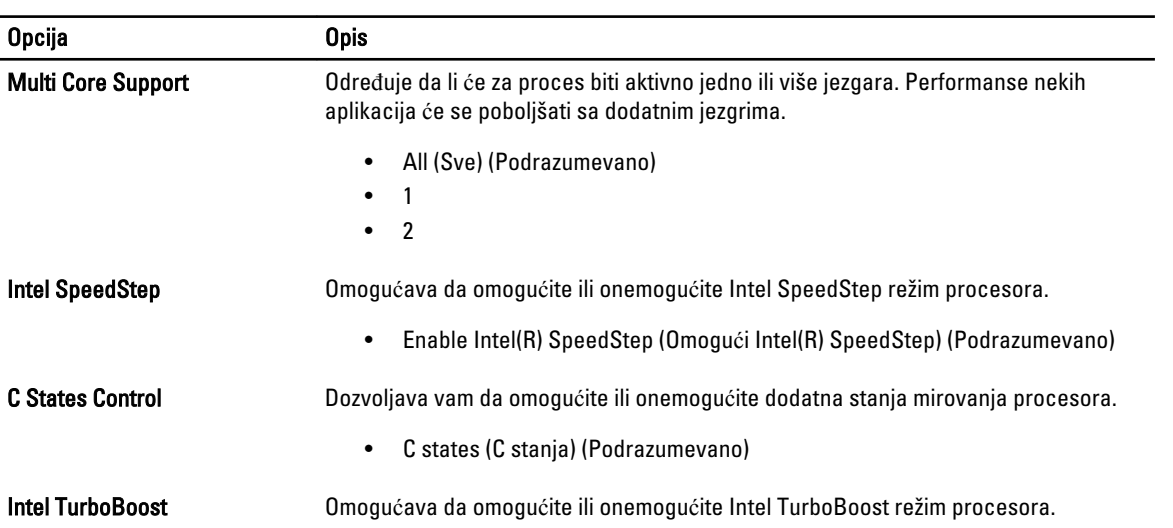

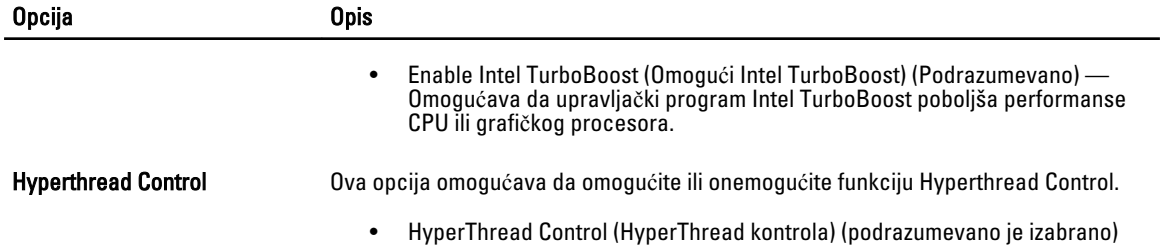

#### Tabela 10. Upravljanje energijom

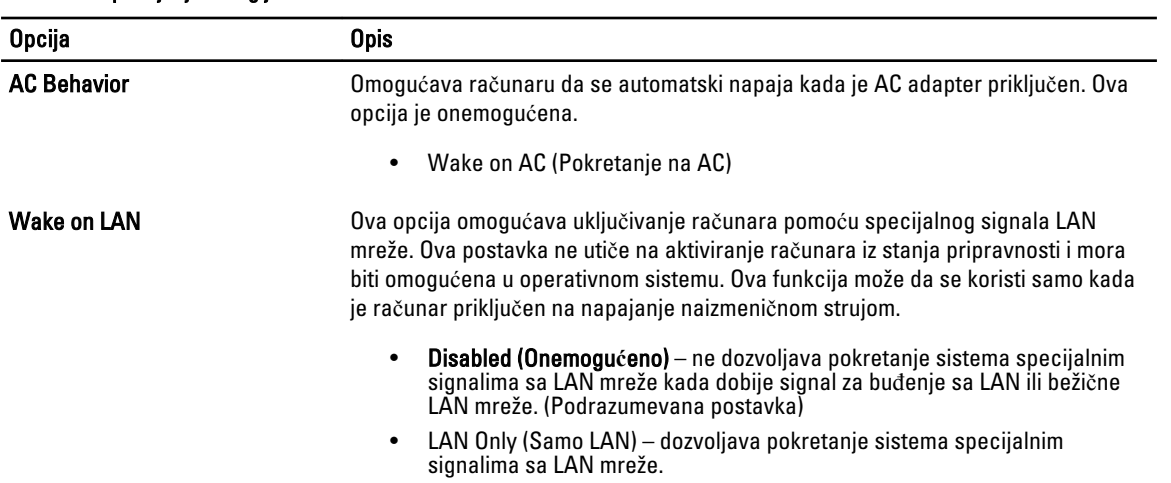

### Tabela 11. Ponašanje pri POST

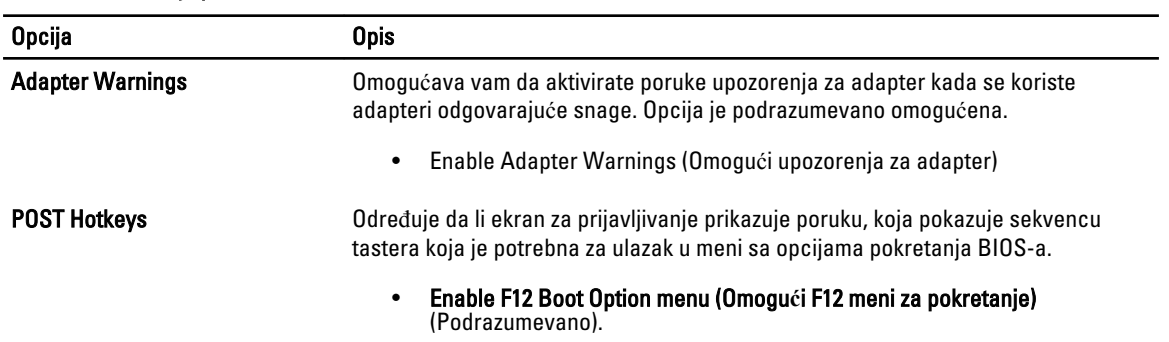

#### Tabela 12. Podrška za virtuelizaciju

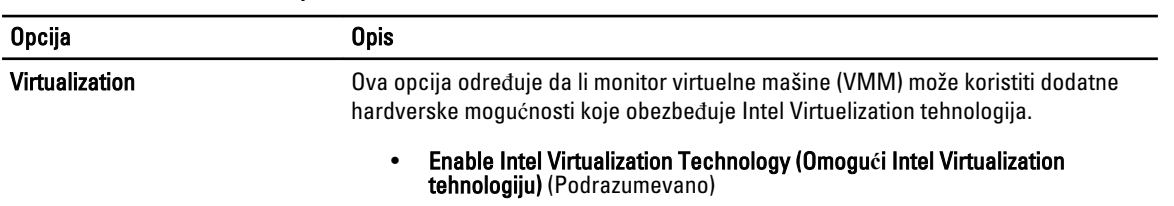

#### Tabela 13. Beži**č**na mreža

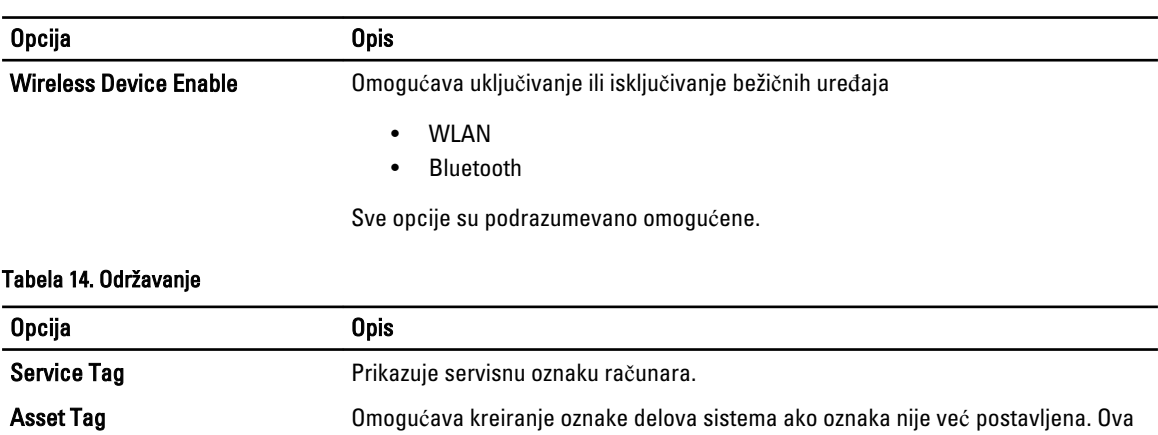

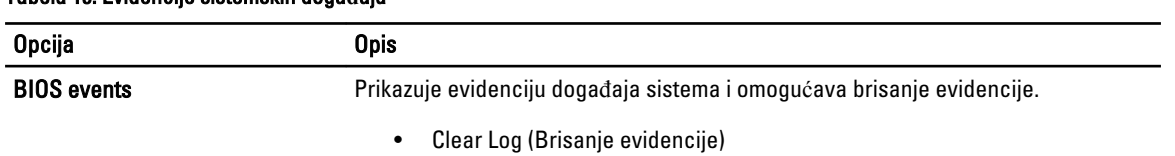

opcija nije podrazumevano postavljena.

### Tabela 15. Evidencije sistemskih doga**đ**aja

# <span id="page-28-0"></span>Rešavanje problema na ra**č**unaru

Probleme na vašem računaru možete rešavati ako tokom rada računara koristite indikatore kao što su dijagnostička svetla, tonski kodovi i poruke o greškama.

### Enhanced Pre-Boot System Assessment (ePSA) dijagnostika

ePSA je dijagnostički program koji postoji na vašem računaru. Ovaj uslužni program obuhvata niz testova hardvera računara. Ove testove možete izvršavati čak i ako računar nema neki od medijuma (čvrsti disk, optička disk jedinica, itd.). Ako ePSA test komponente nije uspešan, sistem prikazuje kod greške i generiše tonski kod.

#### Funkcije

- Grafički korisnički interfejs
- Automatska podrazumevana operacija- izvršava test na svim uređajima, a dozvoljava korisniku da prekine i izabere bilo koji uređaj
- Proverava Glavni zapis za pokretanje sistema i mogućnost pokretanja u okruženju potpunog OS
- Test ekrana tablet računara
- Test video memorije
- Test baterije
- Test punjača
- Pretraga evidencije događaja
- Test keš memorije više procesora

### Pokretanje uslužnog ePSA programa za dijagnostiku

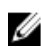

NAPOMENA: Možete koristiti sledeće korake za pokretanje ePSA uslužnog programa za dijagnostiku u DOS režimu bez korišćenja spoljne tastature.

1. Uključite napajanje sistema i odmah istovremeno pritisnite tastere <Power> + <Start> jednu sekundu.

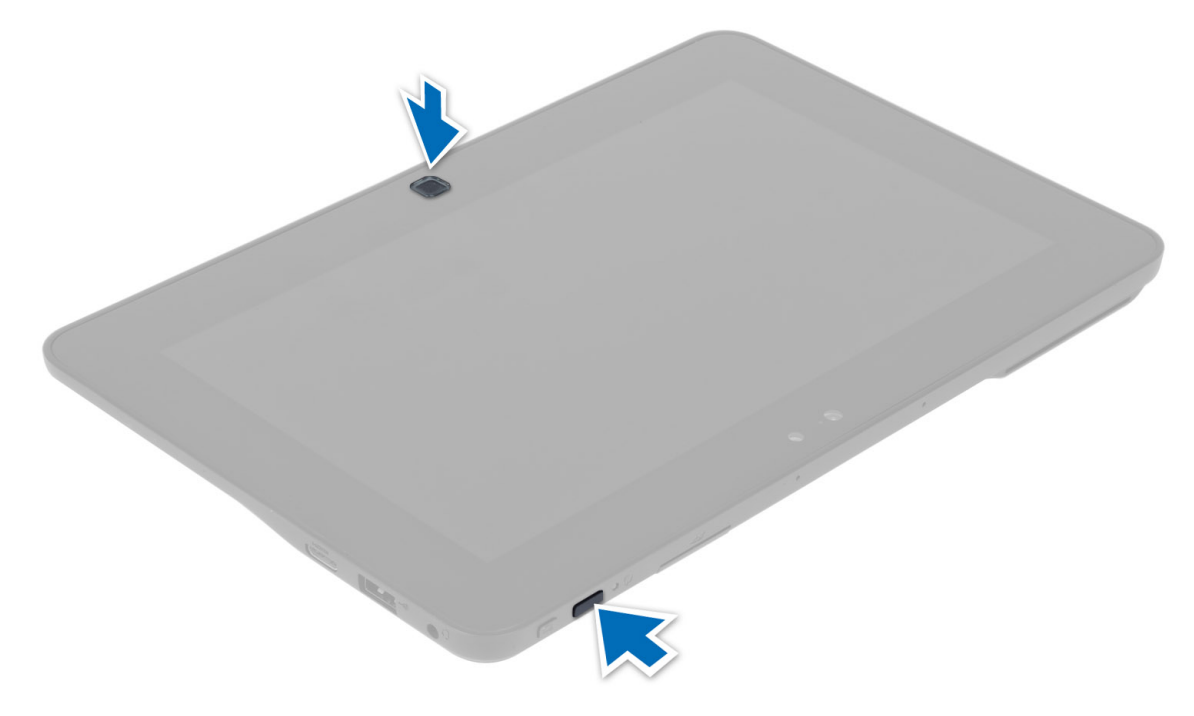

2. Računar će se pokrenuti i automatski početi sa izvršavanjem ePSA uslužnog programa.

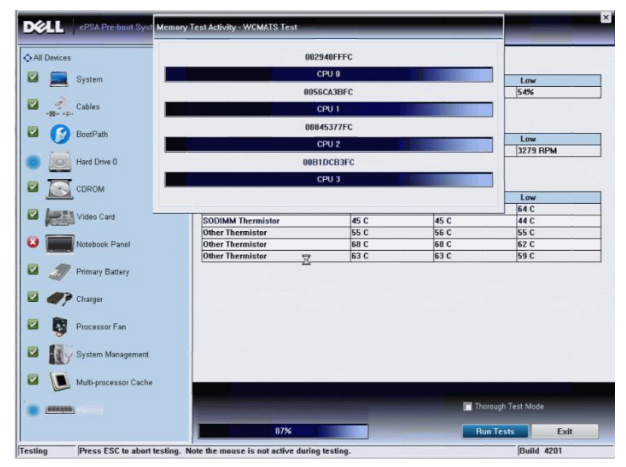

3. Tokom procesa testiranja, od vas će se tražiti da odgovorite sa YES (DA) ili NO (NE) na pitanje. Da biste odgovorili, pritisnite taster za pojačanje zvuka = DA ili taster za utišanje zvuka = NE.

<span id="page-30-0"></span>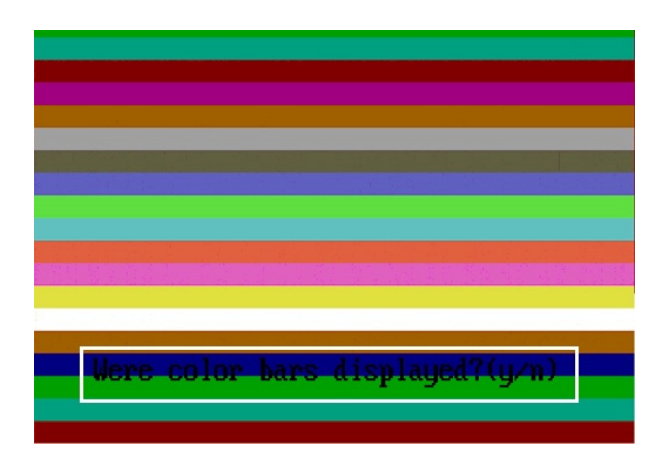

4. Pritisnite bezbednosni taster (<Ctrl> + <Alt> + <Del>) da biste kliknuli na OK (U redu) nakon završetka testova.

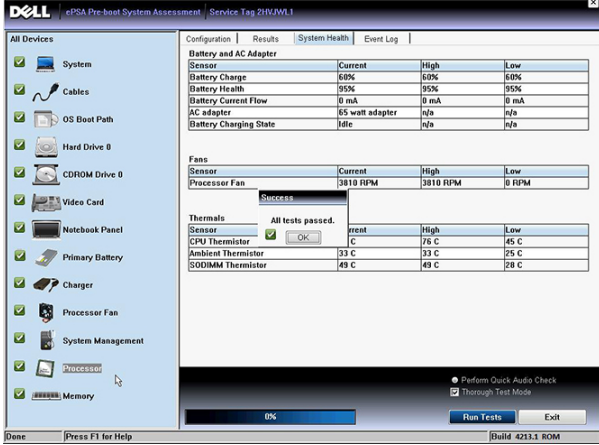

5. Tasteri za pojačanje i utišanje zvuka se takođe mogu koristiti kao taster <Tab> za prebacivanje između opcija.

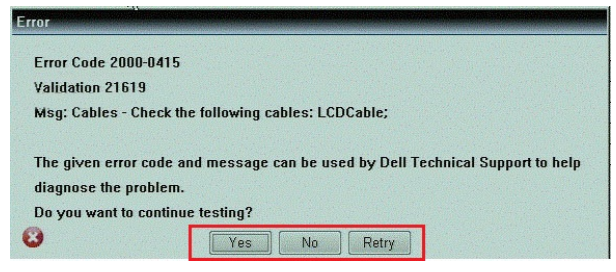

### Tonski kodovi

Računar može emitovati niz zvučnih signala tokom pokretanja ako ekran ne može prikazati greške ili probleme. Ovaj niz zvučnih signala, pod nazivom tonski kodovi, identifikuje različite probleme. Kašnjenje između svakog zvučnog signala je 300 ms, kašnjenje između svakog seta zvučnih signala je 3 sekunde, a zvučni signal traje 300 ms. Nakon svakog zvučnog signala i svakog seta zvučnih signala, BIOS treba da otkrije da li korisnik pritiska taster za uključivanje. Ako je tako, BIOS će izaći iz petlje i izvršiti normalan postupak isključivanja i uključiti sistem.

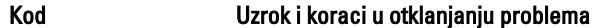

1 BIOS ROM kontrolna suma se izračunava ili otkaz

31

<span id="page-31-0"></span>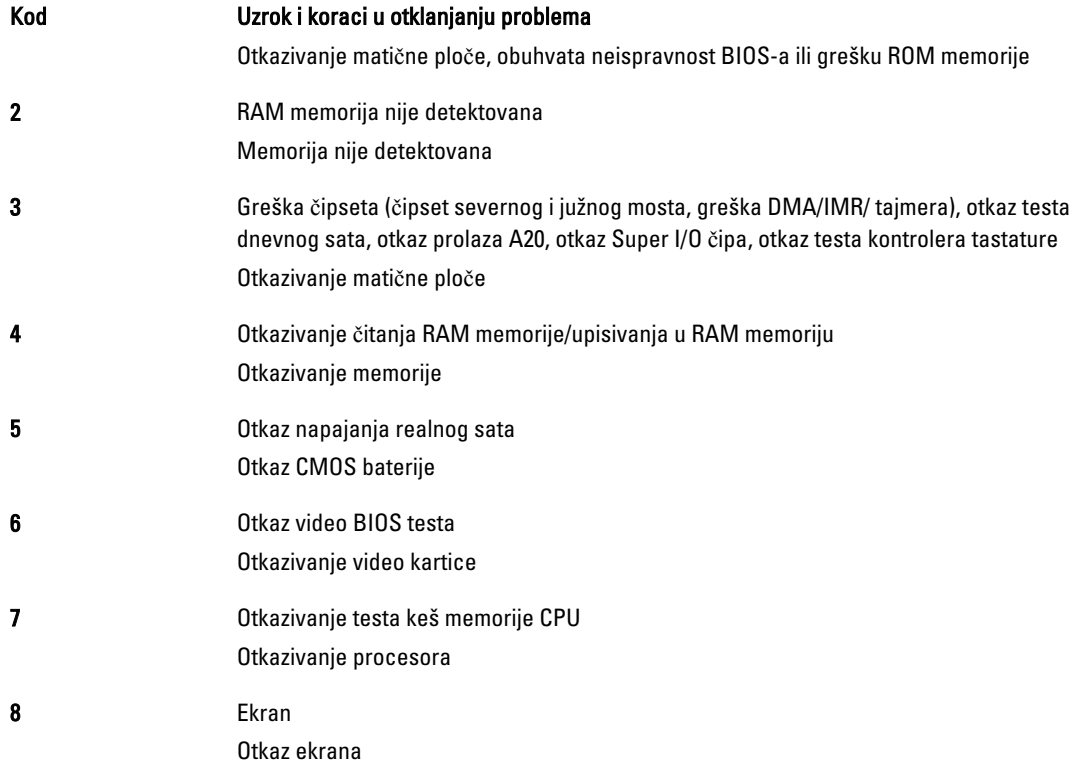

### LED kodovi grešaka

Dijagnostički LED kodovi se očitavaju putem LED dugmeta za napajanje. LED dugmeta za napajanje treperi odgovarajuće LED kodove za odgovarajuće stanje greške. Primer: Greška nedetektovane memorije (LED kod 2) , LED dugmeta za napajanje treperi dva puta nakon čega sledi pauza, treperi dva puta, pauza, itd. Ova sekvenca se nastavlja sve dok se sistem ne isključi sa napajanja.

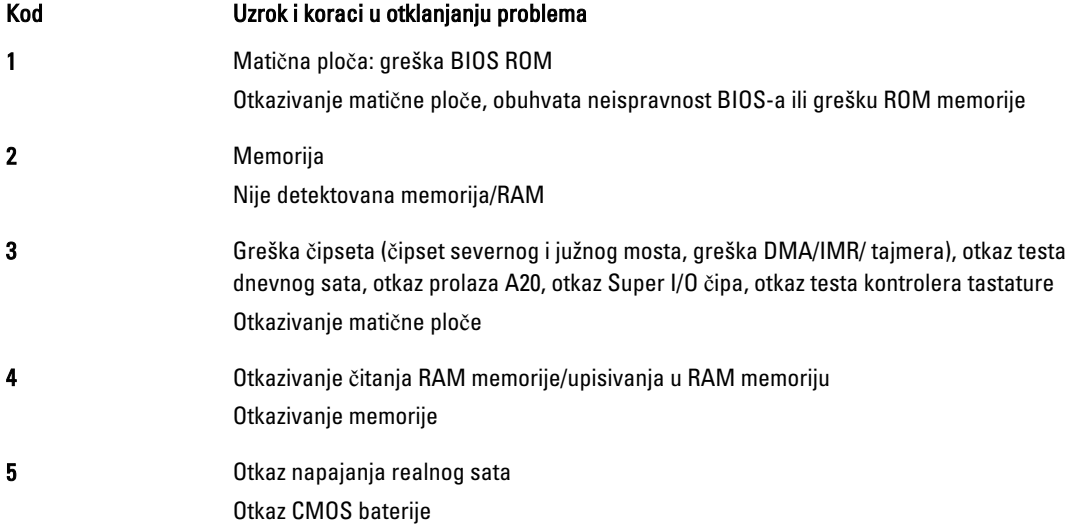

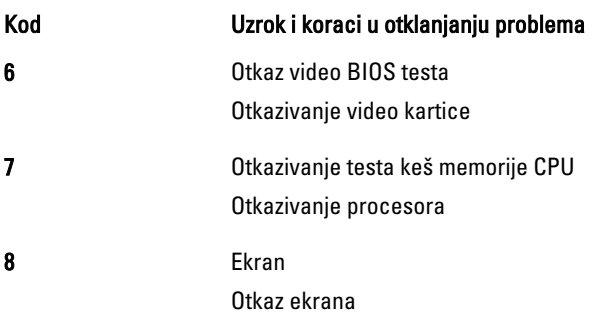

# 5

# <span id="page-34-0"></span>Specifikacije

## Specifikacije

Ø NAPOMENA: Ponuda se može razlikovati po regionima. Sledeće specifikacije su samo one koje se po zakonu moraju isporučivati sa računarom. Za dodatne informacije u vezi sa konfiguracijom računara, kliknite na Start $\rightarrow$ Pomo**ć** i podrška i izaberite opciju za prikaz informacija o računaru.

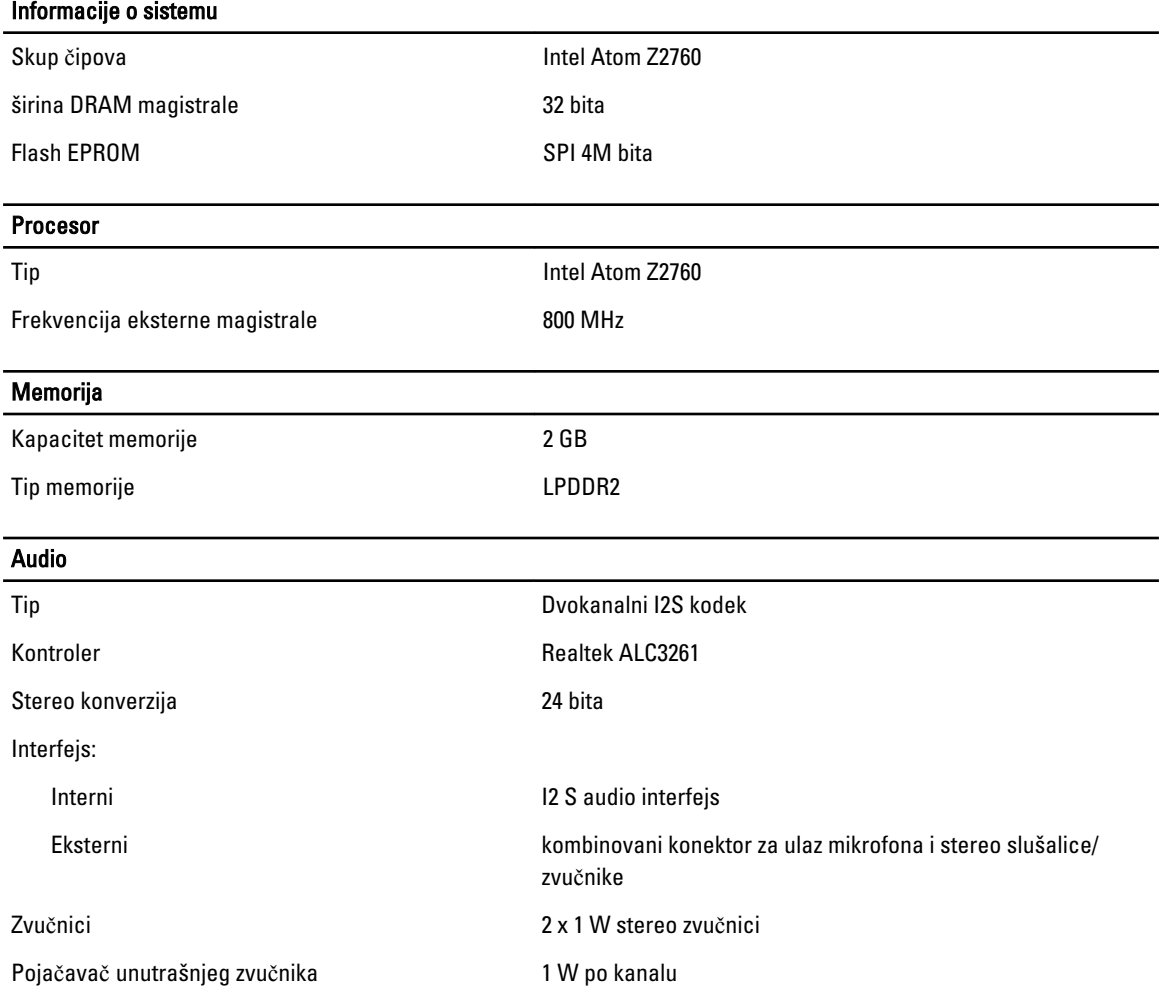

#### Video

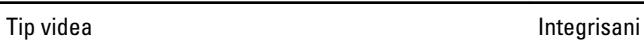

Magistrala podataka interna

Video kontroler **Intel Graphics Media Accelerator** Intel Graphics Media Accelerator

### Komunikacija

Mrežni adapter USB 2.0 na osnovu Gigabit LAN putem bazne stanice

### Portovi i konektori

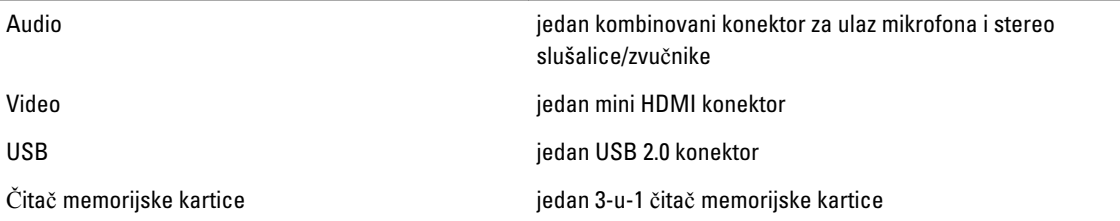

#### Ekran

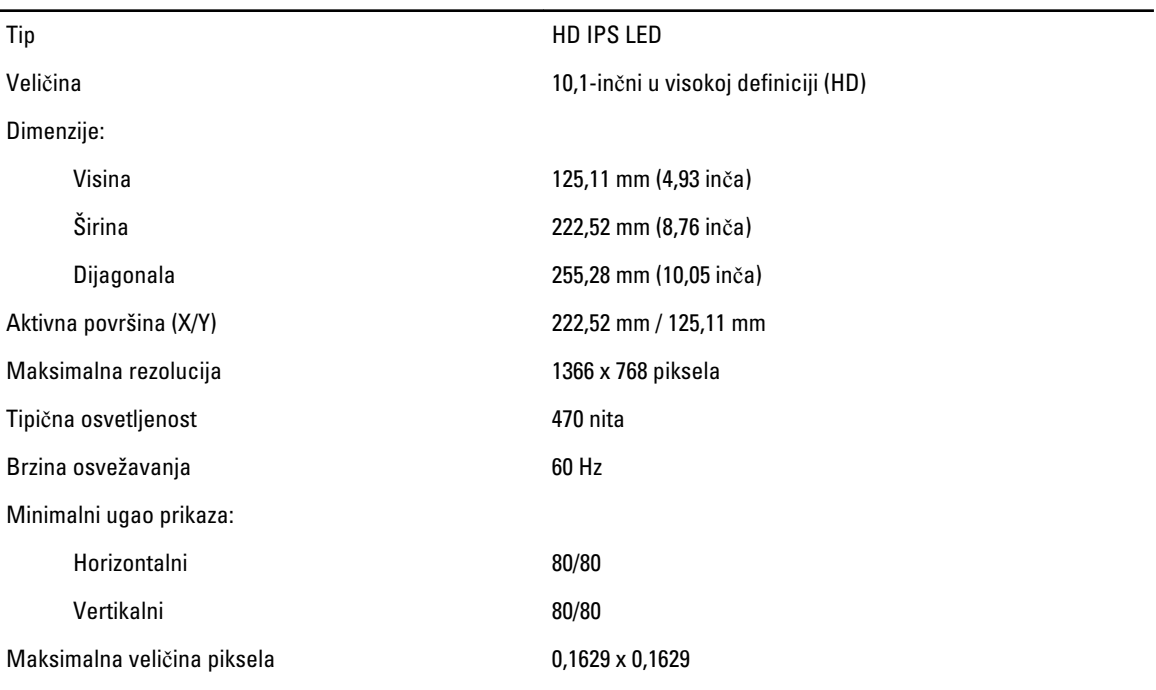

### Baterija

Dimenzije

Tip litijum-jonska sa 2 ćelije (30 WHr)

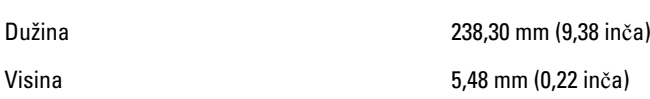

### **Baterija**

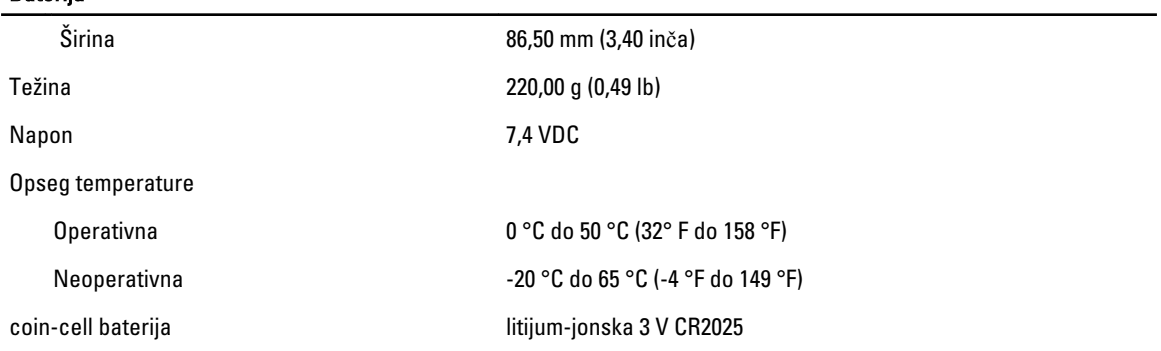

### AC adapter

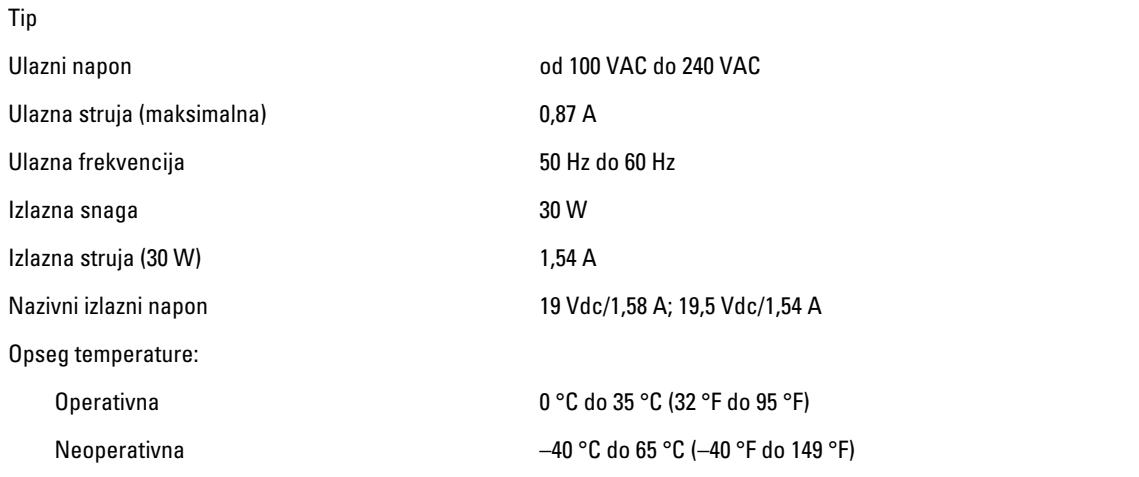

#### Fizi**č**ke karakteristike

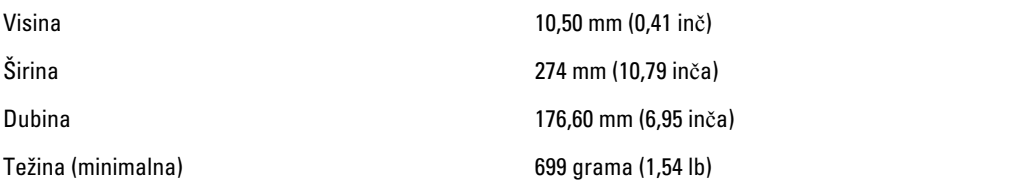

### Okruženje

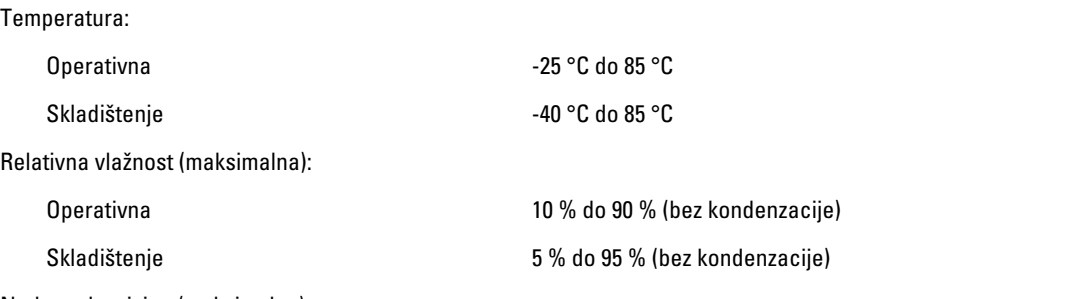

Nadmorska visina (maksimalna):

#### Okruženje

Operativna –16 m do 3048 m (–50 ft do 10.000 ft) Neoperativna –15,2 m do 10.668 m (–50 ft do 35.000 ft) Nivo zagađenosti vazduha G1, definisano od strane ISA-S71.04–1985

# <span id="page-38-0"></span>Kontakt sa Dell-om

### Kontaktiranje kompanije Dell

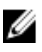

NAPOMENA: Ako nemate aktivnu vezu sa Internetom, kontakt informacije možete pronaći na fakturi, otpremnici, računu ili katalogu Dell proizvoda.

Dell nudi nekoliko opcija za onlajn i telefonsku podršku i servis. Dostupnost zavisi od zemlje i proizvoda, a neke usluge možda neće biti dostupne u vašoj oblasti. Ako želite da kontaktirate Dell u vezi prodaje, tehničke podrške ili pitanja u vezi korisničkih usluga:

#### 1. Posetite dell.com/support

- 2. Izaberite svoju kategoriju podrške.
- 3. Potvrdite vašu zemlju ili region u padajućem meniju "Choose a Country/Region" (Izaberite zemlju/region) u gornjem delu stranice.
- 4. Izaberite odgovarajuću uslugu ili vezu za podršku na osnovu vaših potreba.